# <span id="page-0-0"></span>Операция «Списание алкоголя» в «Магазине 15 с ЕГАИС»

Последние изменения: 2024-03-26

Списание алкоголя производится в соответствии со следующими бизнес-процессами:

- Помарочное списание алкоголя [\(выгружаемый\)](https://www.cleverence.ru/support/47710/)
- [Помарочное](https://www.cleverence.ru/support/47711/) списание алкоголя (по факту)
- [ЕГАИС] [Списание](https://www.cleverence.ru/support/47713/) алкоголя (без марок)

Для работы с алкогольной акцизной маркой (сканирования штрихкодов PDF417 и Data Matrix) используйте ТСД, который умеет [сканировать](https://www.cleverence.ru/hardware/mdc/?arrFilter_P1_MIN=30036&arrFilter_P1_MAX=527585&arrFilter_67_MIN=-30&arrFilter_67_MAX=20&arrFilter_114_MIN=3&arrFilter_114_MAX=56&arrFilter_91_1061878051=Y&arrFilter_72_MIN=64&arrFilter_72_MAX=2000&arrFilter_73_MIN=1&arrFilter_73_MAX=8192&set_filter=+) 2D коды.

- Списание алкоголя по заданию со сканированием EAN-13
- Списание алкоголя по заданию без [сканирования](#page-0-0) EAN-13
- [Списание](#page-0-0) алкоголя по факту

### Списание алкоголя по заданию со сканированием EAN-13

Для выполнения операции «Списание алкоголя» необходимо предварительно выгрузить документ-задание из товароучетной программы на ТСД. Как это сделать в случае, если вы используете 1С, читайте в следующей [статье](https://www.cleverence.ru/support/49361/?cat=699&parents=26,295,697,1684,699), а если Exel — в статье «[Интеграция](https://www.cleverence.ru/support/20257/) «Магазина 15» через CSV и Excel».

1. В главном меню «Магазин 15 с ЕГАИС» выберите операцию «Списание алкоголя» и откройте нужный вам документ.

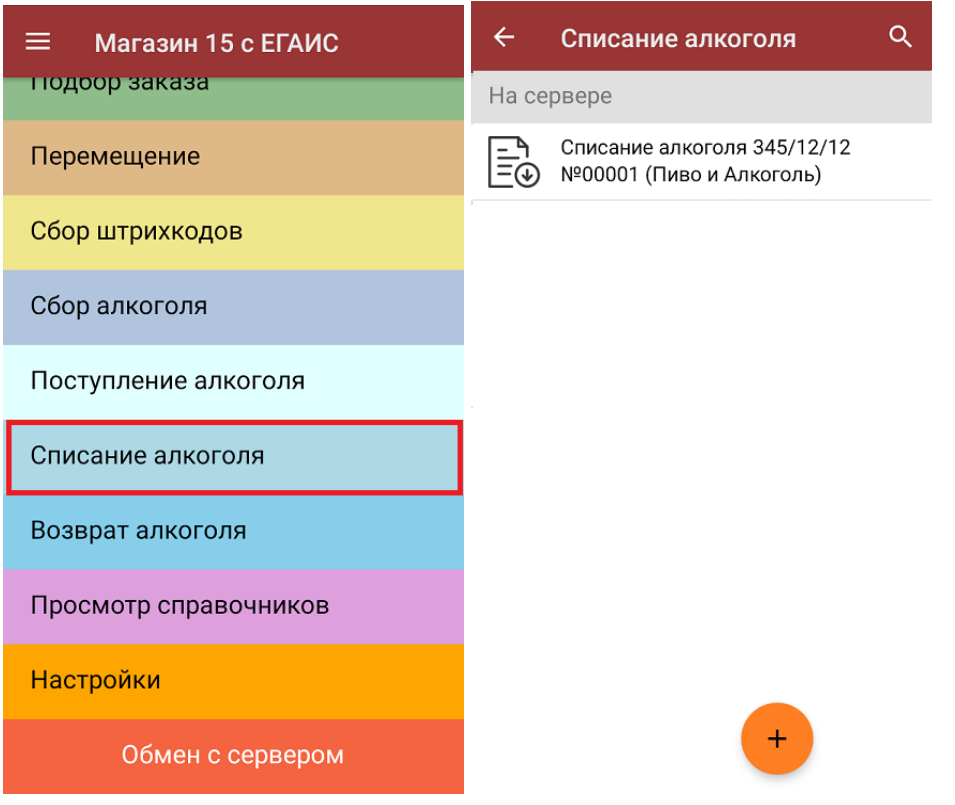

2. Откроется список товаров, подлежащих списанию. В левой части экрана отображается наименование товара, в правой — его плановой/ фактическое количество и единица измерения.

Отсканируйте штрихкод EAN-13 на этикетке товара из списка на экране ТСД. После этого вам будет

предложено сканировать коды маркировки, принадлежащие номенклатуре отсканированного товара.

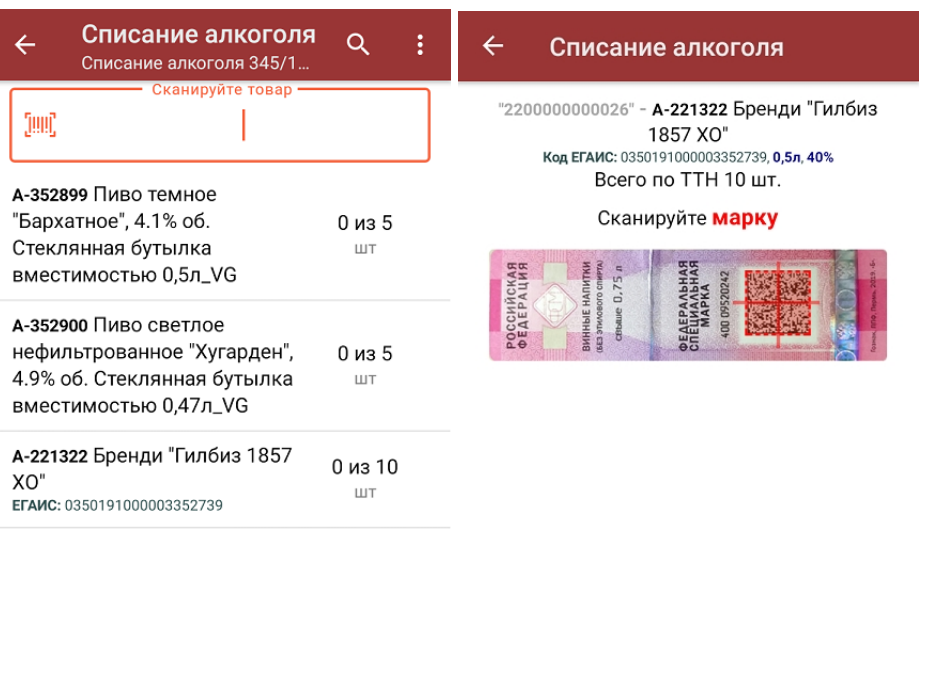

3. Фактически отсканированное количество товара (его КМ) отобразится в правой части экрана. Зеленым цветом будут указаны соответствия фактического количества плановому, красным — расхождения.

Назад

Коды маркировки сгруппированы по наименованию товаров, но можно развернуть полный список, нажав на позицию товара в списке.

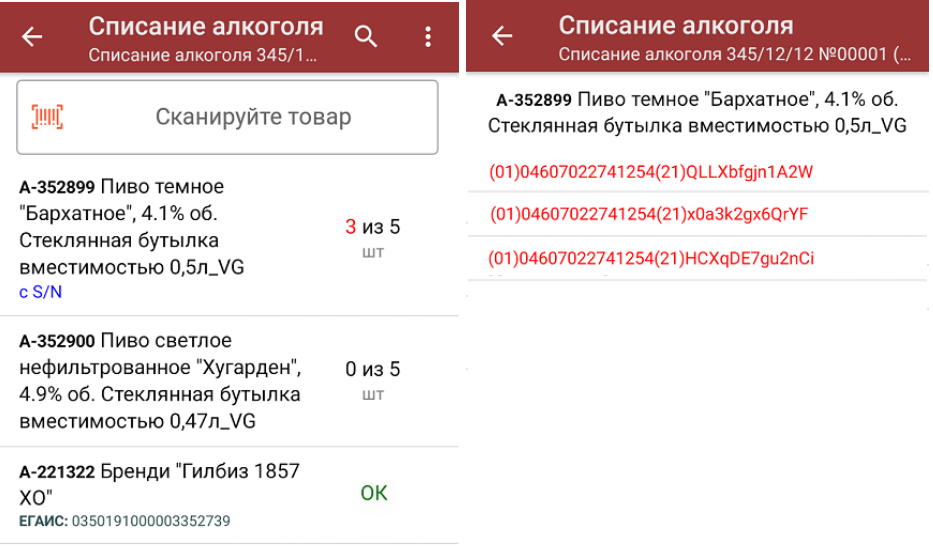

#### Распечатать ценник

4. Если отсканированный код маркировки не был найден в плане документа или на остатках, потребуется отсканировать (уточнить) [штрихкод](http://www.cleverence.ru/support/%25D0%25A8%25D1%2582%25D1%2580%25D0%25B8%25D1%2585%25D0%25BA%25D0%25BE%25D0%25B4/#.D0.9A.D0.BE.D0.B4.EAN133.1) EAN-13, и если после этого товар будет найден в справочнике номенклатуры, то добавится в документ. В противном случае можно добавить его в документ как неизвестный товар.

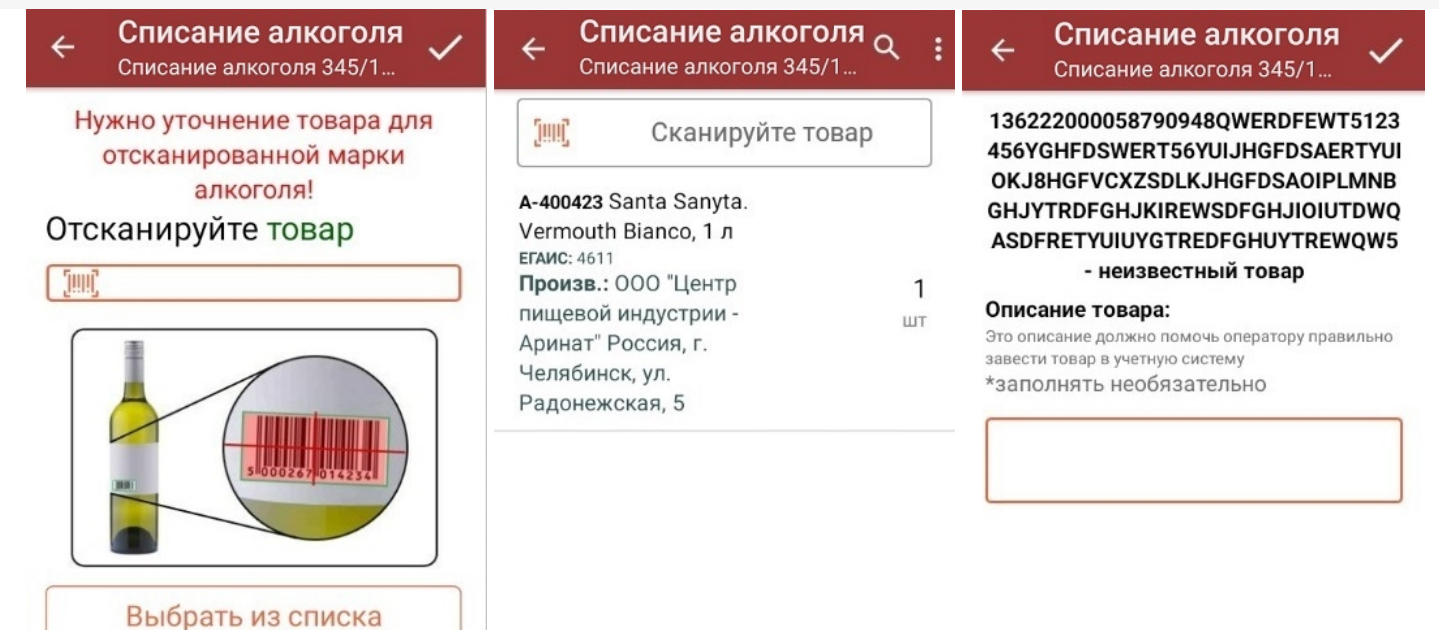

5. После окончания операции завершите документ. Это необходимо для того, чтобы можно было отправить его на сервер Mobile [SMARTS](https://www.cleverence.ru/support/13831/) (либо на ТСД в случае прямого обмена документами). Незавершенный документ отправить нельзя.

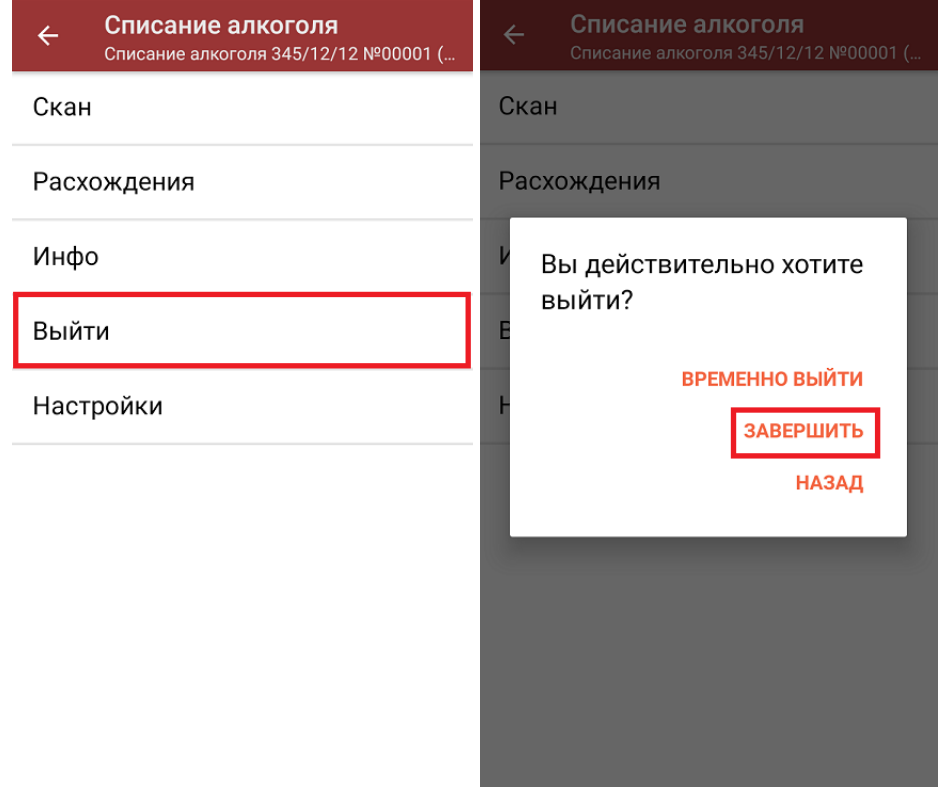

После отправки документа на сервер необходимо загрузить его в товароучетную программу для дальнейшей работы. Как это делается в 1С, вы можете прочитать «Загрузка [документов](https://www.cleverence.ru/support/32831/?cat=823) в 1С», а как в Excel — в статье [«Интеграция](https://www.cleverence.ru/support/20257/) «Магазина 15» через CSV и Excel».

### Списание алкоголя по заданию без сканирования EAN-13

Списание алкоголя без сканирования EAN-13 проходит по такому же алгоритму, как описано выше, с отличием в том, что нужно сканировать ТОЛЬКО алкогольные коды маркировки пива и крепкого алкоголя.

## Списание алкоголя по факту

От вышеописанного алгоритма списание алкоголя по факту отличается лишь тем, что рабочий документ не выгружается из товароучетной системы, а создается прямо на устройстве.

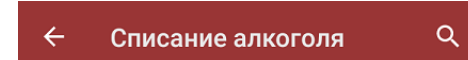

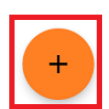

При списании алкоголя по факту также можно сканировать EAN-13, а затем — алкогольный КМ, или же только коды маркировки.

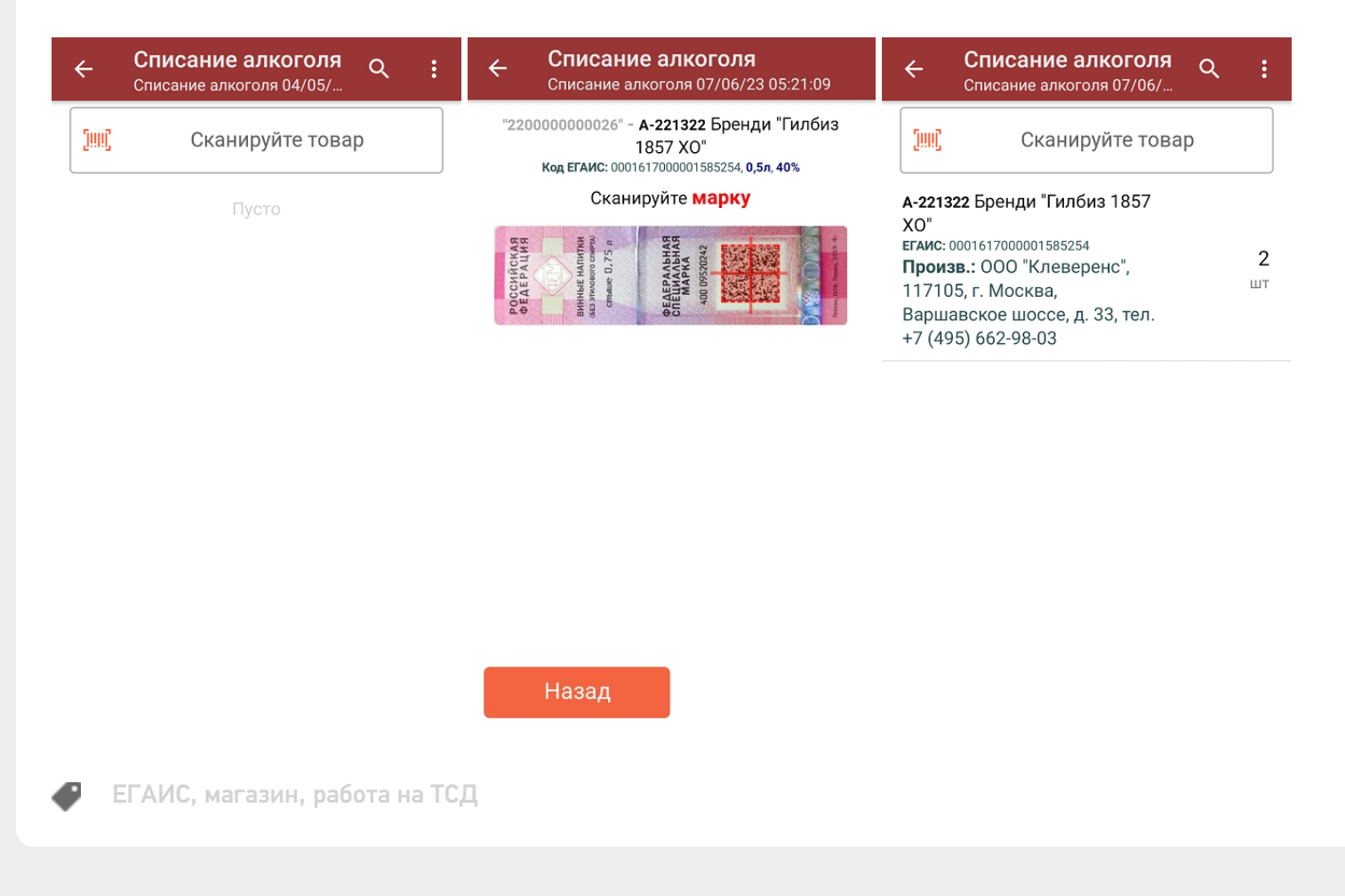

Не нашли что искали?